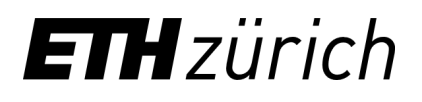

Rector's Staff Strategic Projects Group

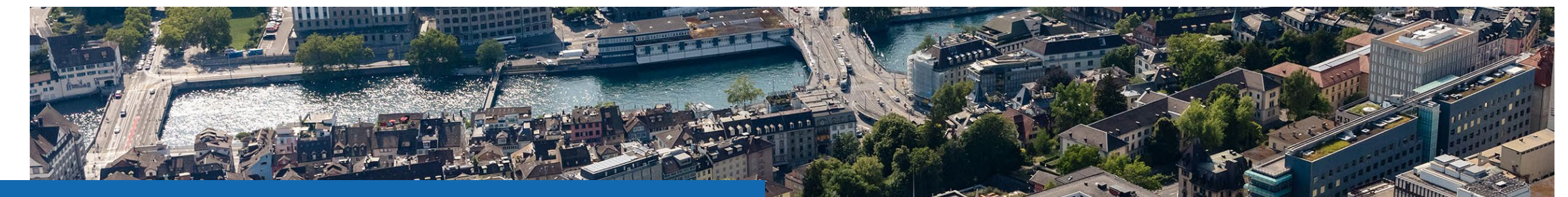

**Taught competencies** How to select and display the competencies on eDoz?

**Dr. Barbara La Cara Update: 21.06.2021**

# **Taught competencies on eDoz**

Instructors can select the competencies that are taught in their course according to the **ETH Competence Framework.** The Competence Framework is a compilation of competencies that ETH Zurich aims to foster.

The Taught competencies function serves to make students aware of the competencies they foster at ETH. Over-representing competencies may create wrong expectations about your course.

Currently, this function is optional. If you nevertheless would like to select the competencies, you are welcome to do so. This tutorial will show you *how to select and display the competencies of your course on eDoz* in just 5 steps!

Before moving to the next slide, enter **eDoz**, select your course and go to **Scheduling > Catalogue Data** from the side menu.

To eDoz (English): <https://www.lehrbetrieb.ethz.ch/edoz/login.view?lang=en>

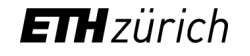

# **1) Start the revision of the Catalogue data**

### Click on **Edit** to change the catalogue data

#### **Content**

Original language

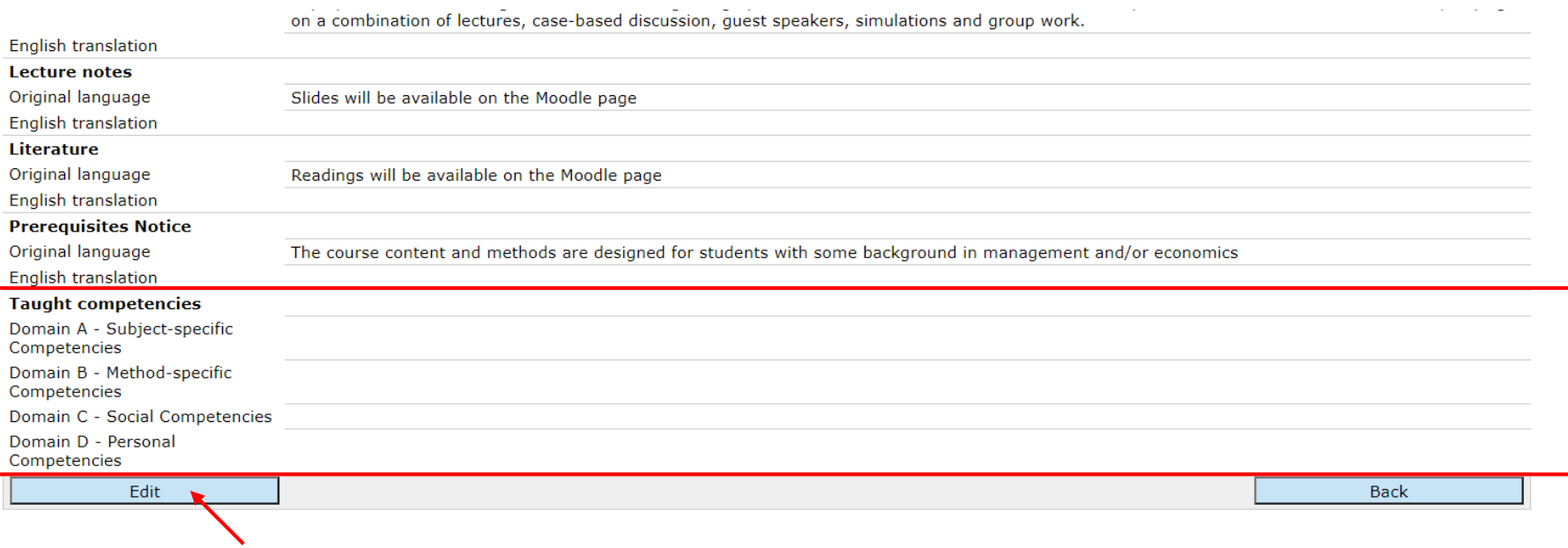

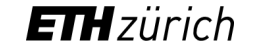

## **2) Read more about the competencies**

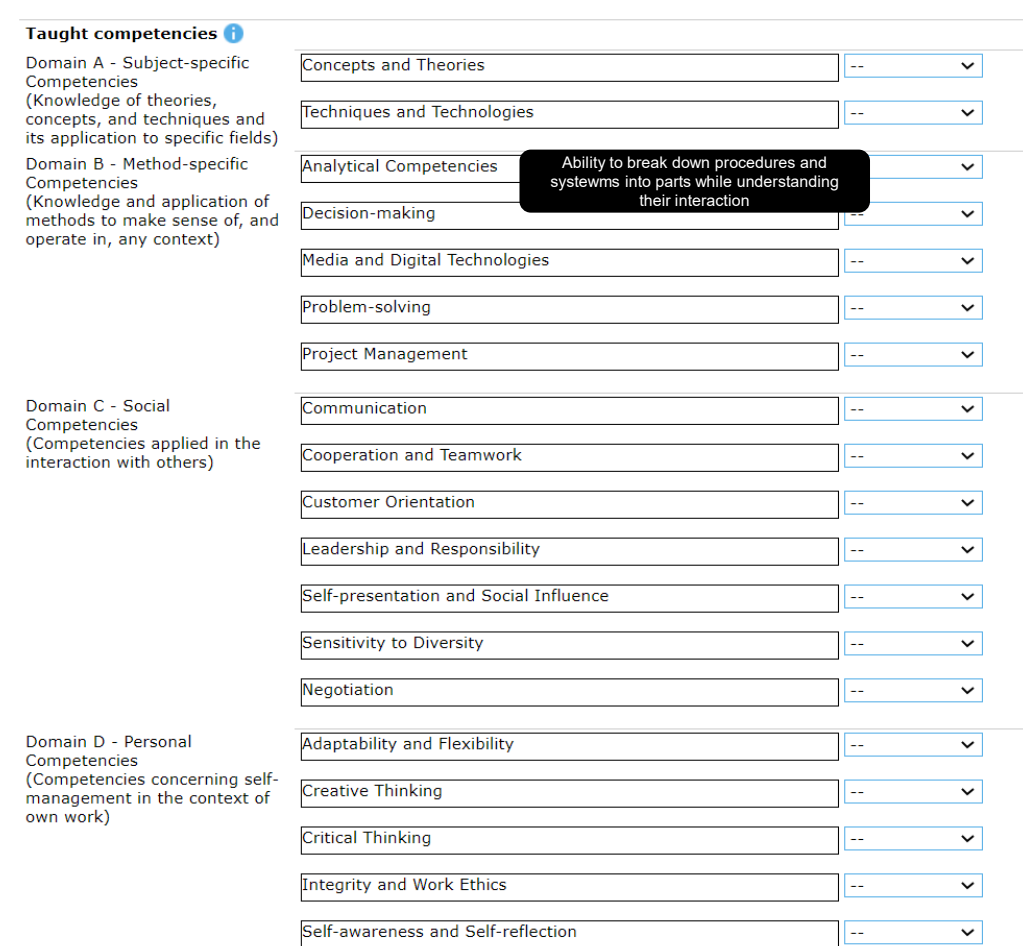

### **Not familiar with the competencies? No problem, read more about it!**

You can visualize the definition of the competencies by moving the mouse cursor on each competency (see word balloon in the figure).

You can list a competency if at least one element among *knowledge, skills or attitude* related to this competency is fostered. Consult the full Competence Framework by clicking on the information button next to *Taught competencies*.

**Taught competencies** 

Domain A - Subject-specific Competencies (Knowledge of theories

Detailed specification of competencies

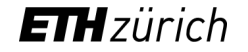

## **3) Select the competencies**

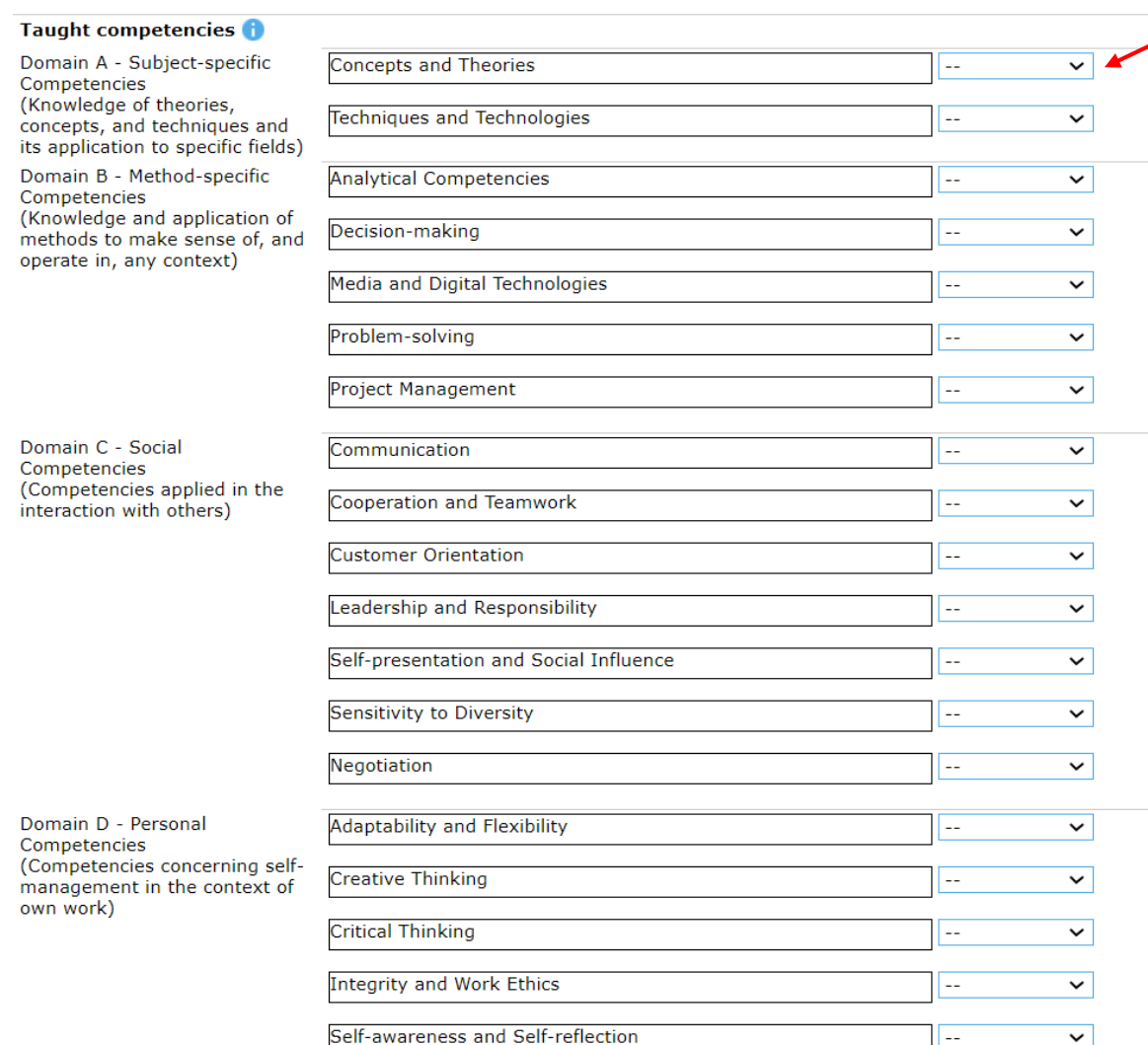

To select the competencies, consider the core deliverables of your course. Ask yourself what should students know more or be more able to do after attending your course or which attitudes would they learn by attending your course.

For each competency fostered, specify whether the competency is **assessed** (these competencies are included in a performance assessment either assessed as pass/fail or graded) or **not assessed** (fostered through exercises or in practice but not included in any formal assessment). Leave **"--"** for competencies that are **not taught** (these competencies will not be displayed on eDoz).

**Note:** The function serves to make students aware of the competencies they foster at ETH. Over-representing competencies may create wrong expectations about your course.

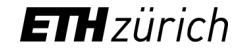

# **4) Save your revisions**

#### **It's done!**

Scroll until the end of the page and click on **Save** to save your changes.

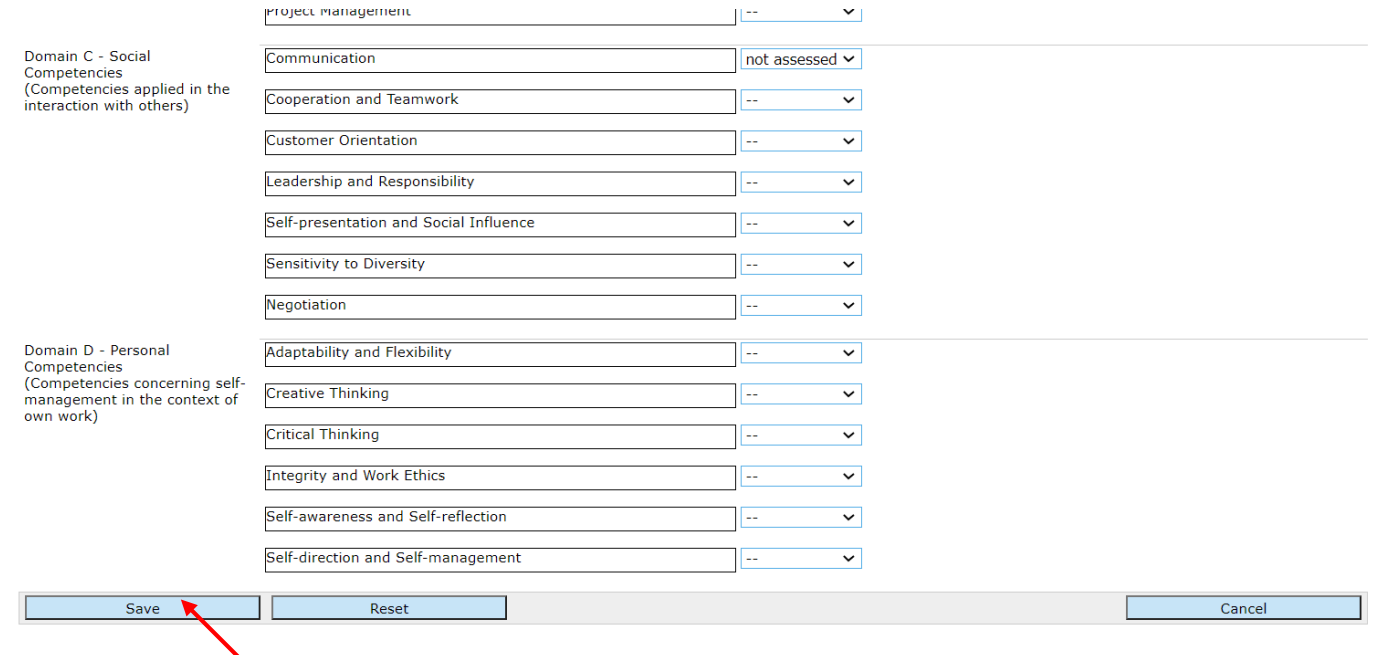

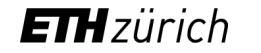

# **5) Enjoy your preview**

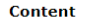

Original language

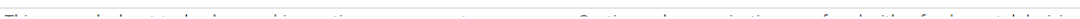

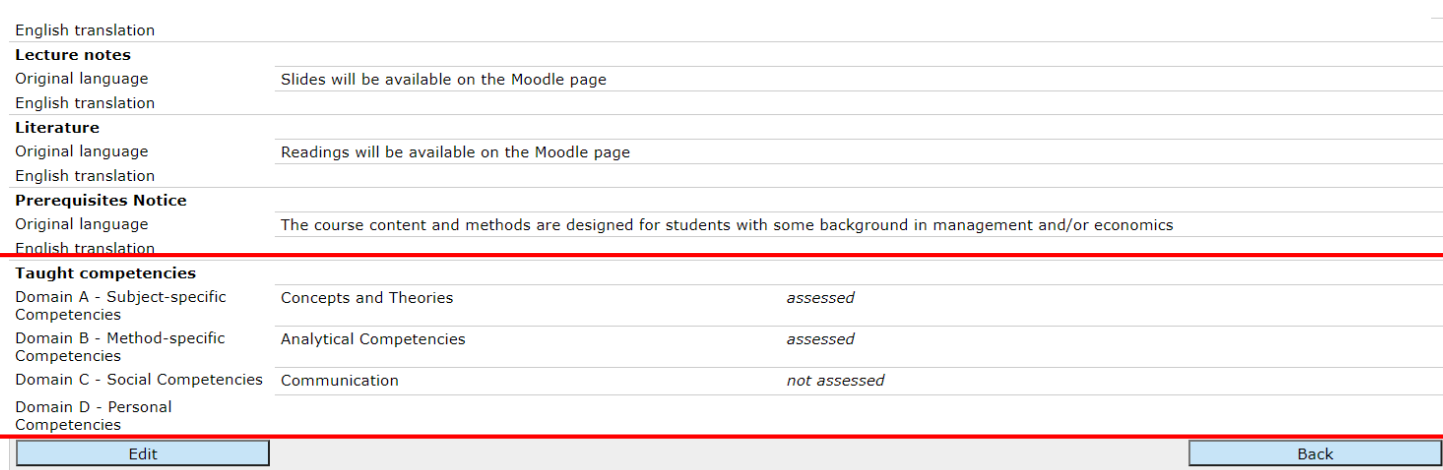

After saving your changes, you will be able to see a preview of the competencies fostered in the course.

Students will be able to see only the Taught competencies as they navigate the Course Catalogue. The competencies that are not taught will not be displayed.

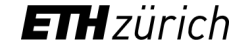